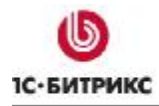

# 1С-Битрикс: Корпоративный портал

## Руководство по работе с модулем Экстранет

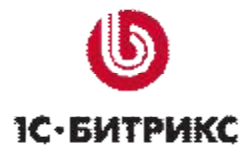

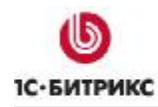

## Содержание

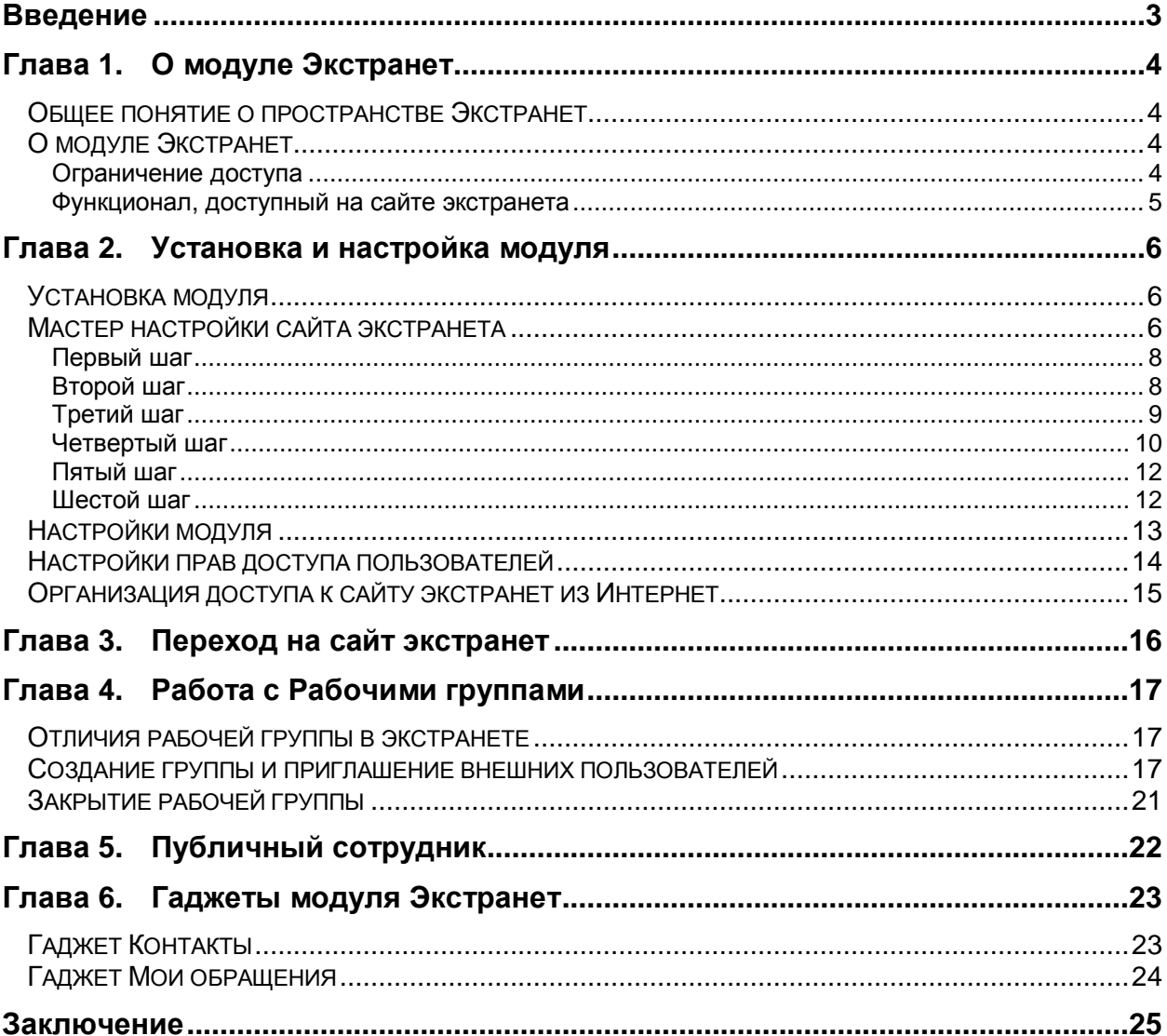

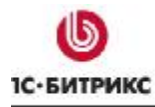

## **Введение**

В продукте *"1C-Битрикс: Корпоративный портал"* реализован механизм работы с пользователями из Интернета, не являющимися пользователями корпоративного портала.

Механизм реализован с помощью модуля **Экстранет**. Модуль входит в две старшие редакции продукта: "*1С-Битрикс: Корпоративный портал - Экстранет*" и *"1С-Битрикс: Корпоративный портал – Бизнес-процессы"*. Независимо от числа приобретенных на *"1С-Битрикс: Корпоративный портал"* лицензий, количество внешних пользователей в модуле **Экстранет** не ограничивается.

Цель руководства – дать представление о возможностях этого модуля и о способах работы с ним. Руководство предназначено для разработчиков и пользователей системы *"1C-Битрикс: Корпоративный портал"*. При составлении документа подразумевалось, что читатель владеет терминологией и основными приемами работы с продуктами компании "1С-Битрикс".

## **Глава 1. О модуле Экстранет**

#### **Общее понятие о пространстве Экстранет**

Информационное пространство можно условно разделить на две зоны: Интернет и Интранет. Интернет – внешнее пространство, доступное для всех, Интранет – внутреннее пространство, доступное только отдельным пользователям.

*"1С-Битрикс: Управление сайтом"* решает информационные задачи в Интернете. *"1С-Битрикс: Корпоративный портал"* перекрывает потребности компании во внутреннем информационном пространстве - Интранете.

Но возникает проблема взаимодействия с внешними по отношению к компании пользователями: партнерами, клиентами, поставщиками и другими. Если нужно, чтобы часть внутренней информации компании была доступна таким людям. В Интранет допускать даже партнеров - не всегда верное решение. Решение для таких ситуаций - Экстранет (Extranet).

*Экстранет - расширение корпоративного портала, которое позволяет компании осуществлять конфиденциальную связь с поставщиками, дистрибуторами и другими внешними пользователями без доступа их к внутрикорпоративной информации.* 

Основное его достоинство: снижение затрат на обслуживание клиентов, работу с партнерами за счет более простого, удобного и контролируемого рабочего пространства, предоставляемого для сотрудничества.

#### **О модуле Экстранет**

Модуль **Экстранет** решает задачи ограниченного доступа сторонних и внутренних пользователей для совместного решения производственных задач. Технически функционал модуля реализован как еще один сайт в рамках *"1С-Битрикс: Корпоративный портал"*, доступ к которому ограничен.

Функционал **Экстранета** является, по сути, надстройкой над функционалом модулей **Социальная сеть** и **Интранет**, обеспечивающей специфические права на доступ к контенту и функционалу корпоративного портала.

#### **Ограничение доступа**

Ограничения на доступ имеют как сотрудники компании (т.е. пользователи, имеющие привязку к подразделению/ям структуры компании), так и внешние пользователи.

Если пользователь не является сотрудником (не имеет привязки к подразделению), после авторизации он будет перенаправлен на сайт экстранета. Для сотрудников, не входящих в группу пользователей экстранета возможность просмотра сайта экстранета отключена.

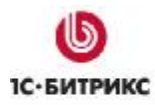

Сотрудники и внешние пользователи могут иметь разные права на доступ к сайту экстранета (см. Настройки прав доступа пользователей).

#### **Функционал, доступный на сайте экстранета**

Функционал сайта экстранета отличается от функционала сайта корпоративного портала.

- Основным инструментом работы в рамках экстранета является рабочая группа. Рабочая группа в рамках экстранета обладает практически тем же функционалом, что и рабочая группа в рамках корпоративного портала, но есть и отличия (см. Работа с рабочими группами).
- Раздел **Контакты** списки доступных контактов (внешних пользователей) и сотрудников компании, а также график отсутствий, дни рождения и лента сообщений блогов (отображаются только те записи, к которым текущий пользователь имеет доступ в рамках экстранета). Введено понятие **Публичный сотрудник** (см. Публичный сотрудник)
- Раздел **Документы** стандартная **Библиотека документов**, настроенная на работу только с документами экстранета, группа **Пользователи экстранета** имеет права только на чтение ее содержимого.
- Раздел **Компания** (помимо информации о компании) функционал подписки на рассылки.
- Раздел **Помощь** (помимо краткого описания функционала экстранета и работы с ним) - функционал создания обращения в техподдержку и работы со своими обращениями. Применяется мастер создания обращения, использующий инфоблок **Мастер - экстранет** (тип **Сервисы**.)
- Функционал обмена данными с **Outlook** использует ограничения модуля **Экстранет.** То есть, например, в **Outlook** будут экспортированы только те контакты, к которым пользователь имеет доступ через свои рабочие группы
- Появились дополнительные гаджеты для рабочего стола **Мои обращения** и **Мои контакты** (см. Гаджеты модуля Экстранет). Часть стандартных гаджетов корпоративного портала недоступны на сайте экстранета.

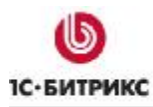

## **Глава 2. Установка и настройка модуля**

При установке *"1С-Битрикс: Корпоративный портал"* не происходит автоматической установки модуля **Экстранет**.

#### **Установка модуля**

Для установки модуля:

- Ø Перейдите на страницу *Настройки > Настройки продукта > Модули*. Откроется список установленных модулей.
- Ø Найдите в общем списке модуль **Экстранет** и нажмите на кнопку **Установить** (Рис. 2.1)

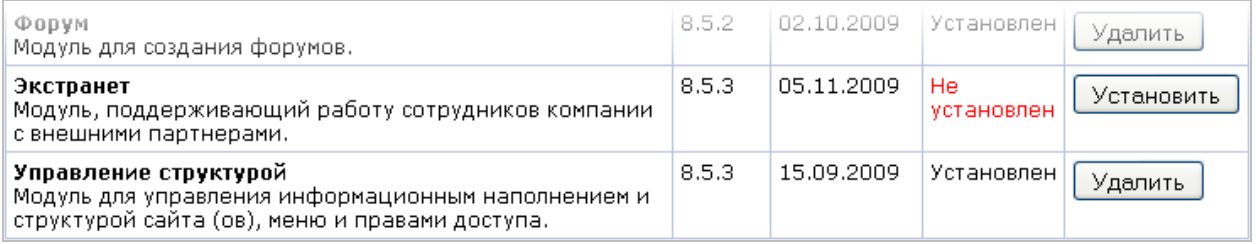

*Рис. 2.1 Установка модуля Экстранет*

После завершения установки модуля необходимо запустить мастер **Настройки сайта экстранета**.

#### **Мастер настройки сайта экстранета**

Запуск осуществляется с ссылки на странице уведомления о завершении установки модуля **Экстранет** (Рис. 2.2)

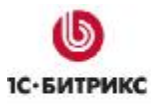

#### Компания «1С-Битрикс» Системы управления веб-проектами

Тел.: (495) 363-37-53; (4012) 51-05-64; e-mail: info@1c-bitrix.ru, http://www.1c-bitrix.ru

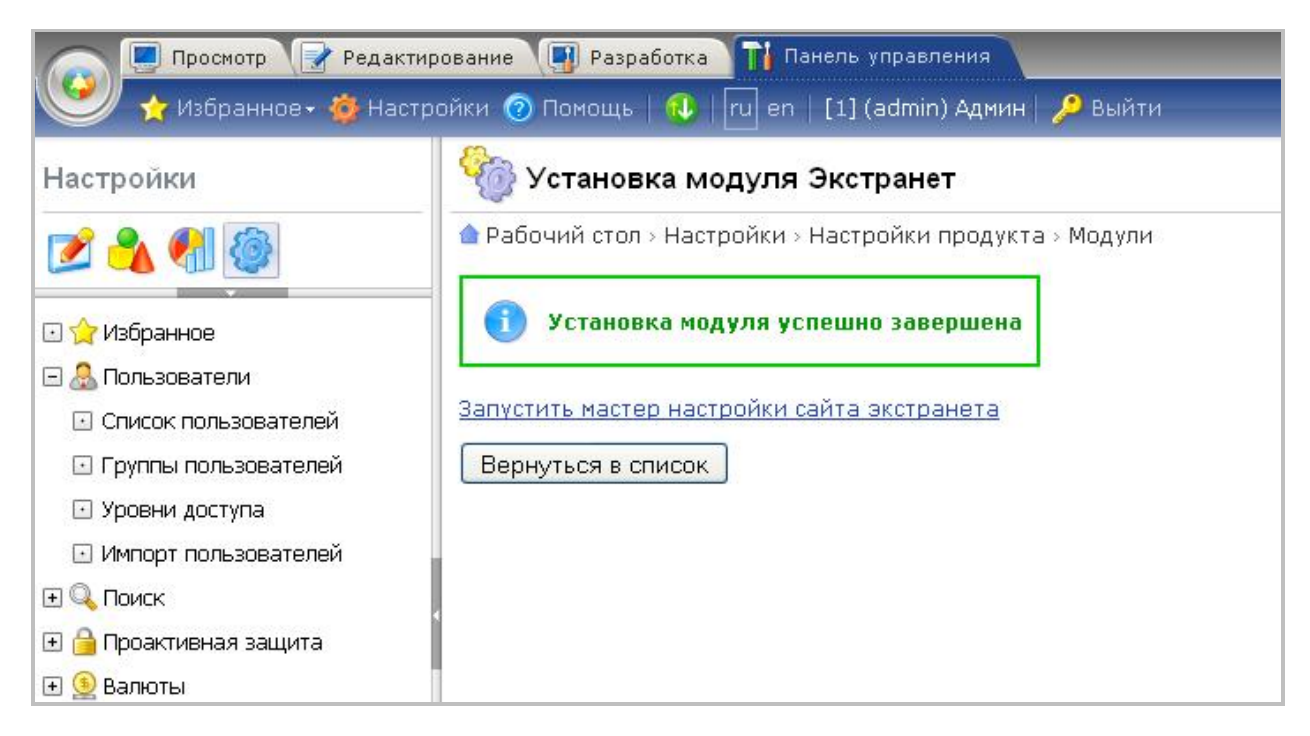

*Рис. 2.2 Установка модуля завершена*

или со страницы *Настройки > Настройки продукта > Список мастеров* (Рис. 2.3).

|   |                            | • Рабочий стол > Настройки > Настройки продукта > Список мастеров |                                                                 |        |
|---|----------------------------|-------------------------------------------------------------------|-----------------------------------------------------------------|--------|
|   |                            | Загрузить мастер    20 Настроить   <mark>※</mark> Excel           |                                                                 |        |
| ≣ | ID                         | Название                                                          | Описание                                                        | Версия |
|   | bitrix:extranet            | Настройка сайта<br>экстранета                                     | Мастер настройки сайта экстранета для<br>корпоративного портала | 1.0.0  |
|   | Установить<br>Скачать<br>W | 1С-Битрикс:<br>Корпоративный портал 8.5                           | Мастер настройки корпоративного портала                         | 1.0.0  |
|   | Удалить                    | "locations Создание индекса IP                                    | Мастер создания индексов для                                    | 1.0.0  |

Рис. 2.3 Список мастеров

Ø Запустите мастер настройки любым из названных выше способов. Откроется первый шаг мастера (Рис. 2.4).

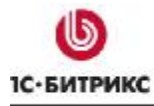

## **Первый шаг**

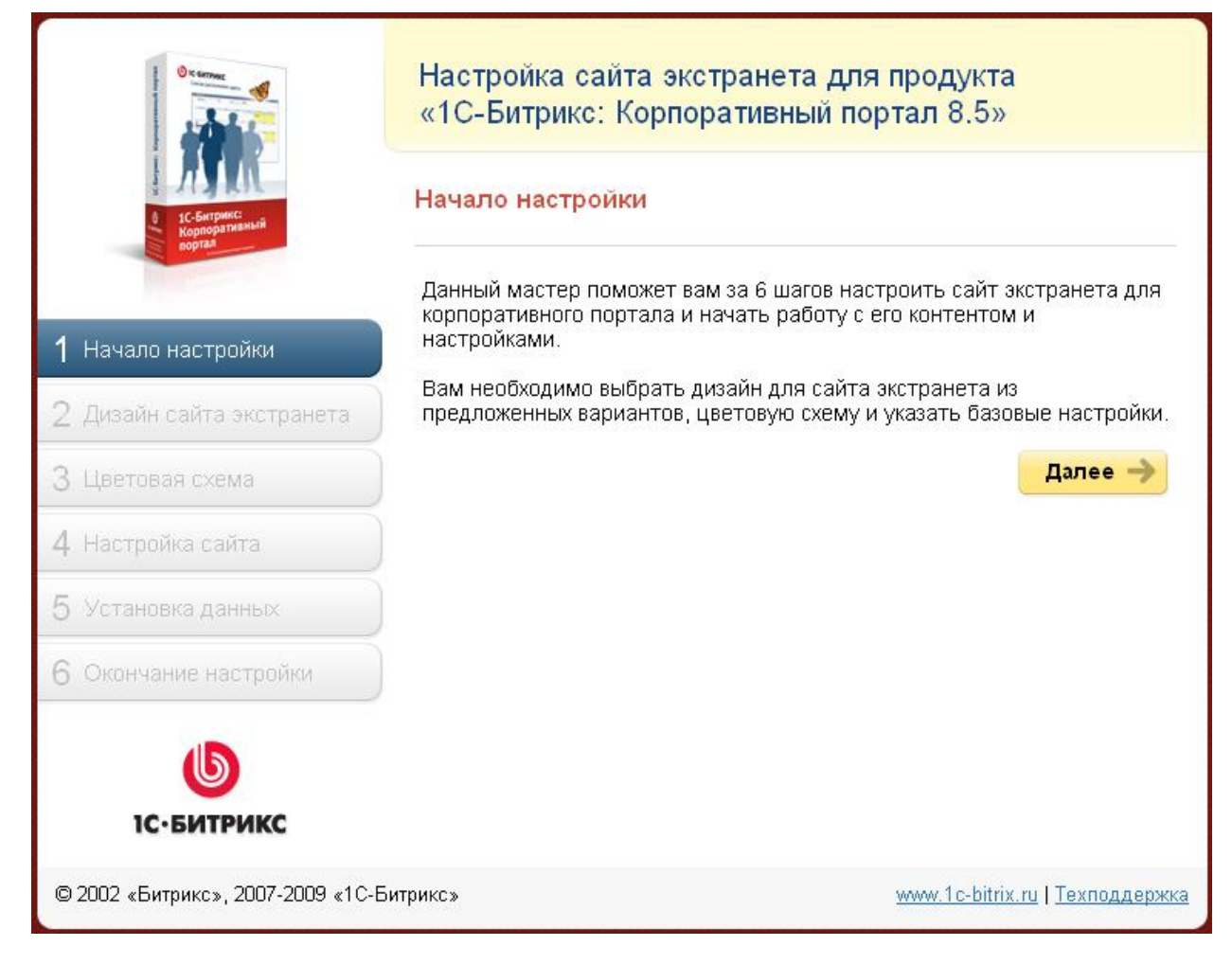

*Рис. 2.4 Начало настройки*

Первый шаг – информационный.

Ø Нажмите кнопку **Далее**. Мастер перейдет ко второму шагу.

#### **Второй шаг**

На втором шаге происходит выбор дизайна сайта экстранета (Рис. 2.5).

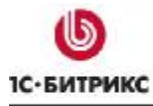

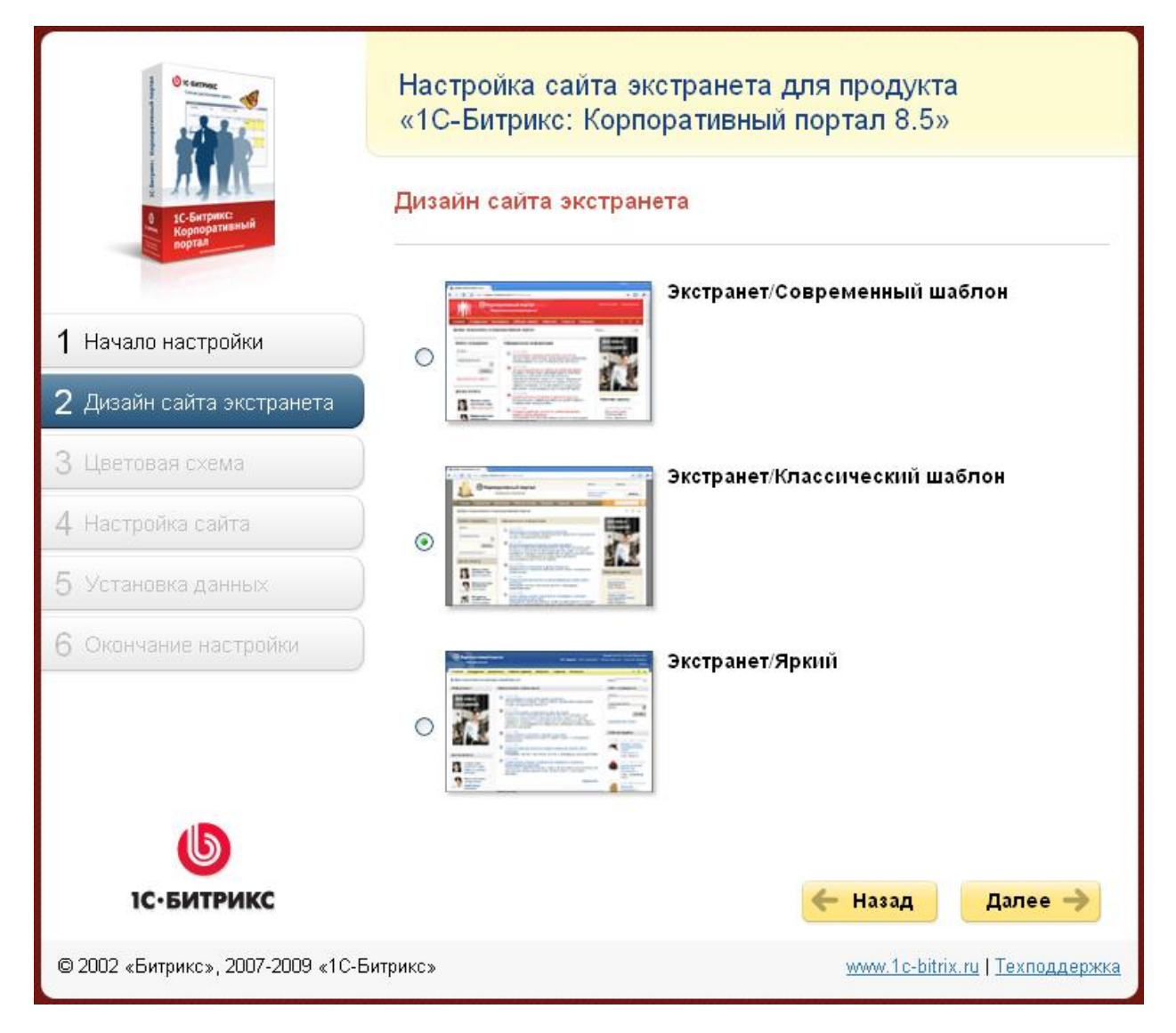

*Рис. 2.5 Второй шаг*

Ø Выберите дизайн сайта экстранета.

*Примечание. Рекомендуется выбирать дизайн (или как минимум цветовую схему), отличный от того, который используется в корпоративном портале. Это поможет пользователям визуально ориентироваться, где они сейчас находятся в корпоративном портале или в экстранете.* 

Ø Нажмите кнопку **Далее**. Мастер перейдет к третьему шагу.

#### **Третий шаг**

На третьем шаге задается цветовая схема дизайна (Рис. 2.6).

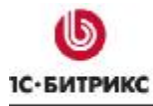

| O K GATPANY                                                                 | Настройка сайта экстранета для продукта<br>«1С-Битрикс: Корпоративный портал 8.5» |  |  |
|-----------------------------------------------------------------------------|-----------------------------------------------------------------------------------|--|--|
|                                                                             | Цветовая схема                                                                    |  |  |
| Начало настройки<br>1                                                       | Красный<br>Красная цветовая схема                                                 |  |  |
| 2 Дизайн сайта экстранета                                                   | C                                                                                 |  |  |
| $3$ Цветовая схема                                                          | Зеленый                                                                           |  |  |
| 4 Настройка сайта                                                           | Зеленая цветовая схема<br>$\odot$                                                 |  |  |
| 5.<br>Установка данных                                                      | n                                                                                 |  |  |
| Окончание настройки<br>6.                                                   | Синий<br>Синяя цветовая схема<br>C<br>а                                           |  |  |
| <b>1С</b> •БИТРИКС                                                          | Далее -<br>Назад                                                                  |  |  |
| www.1c-bitrix.ru   Техподдержка<br>© 2002 «Битрикс», 2007-2009 «1С-Битрикс» |                                                                                   |  |  |

*Рис. 2.6 Задание цветовой схемы*

Ø Выберите нужную схему и нажмите кнопку **Далее**. Система перейдет к четвертому шагу.

*Примечание. Сменить дизайн и цветовую схему впоследствии можно повторным запуском мастера.* 

#### **Четвертый шаг**

На четвертом шаге производится настройка сайта экстранета (Рис. 2.7).

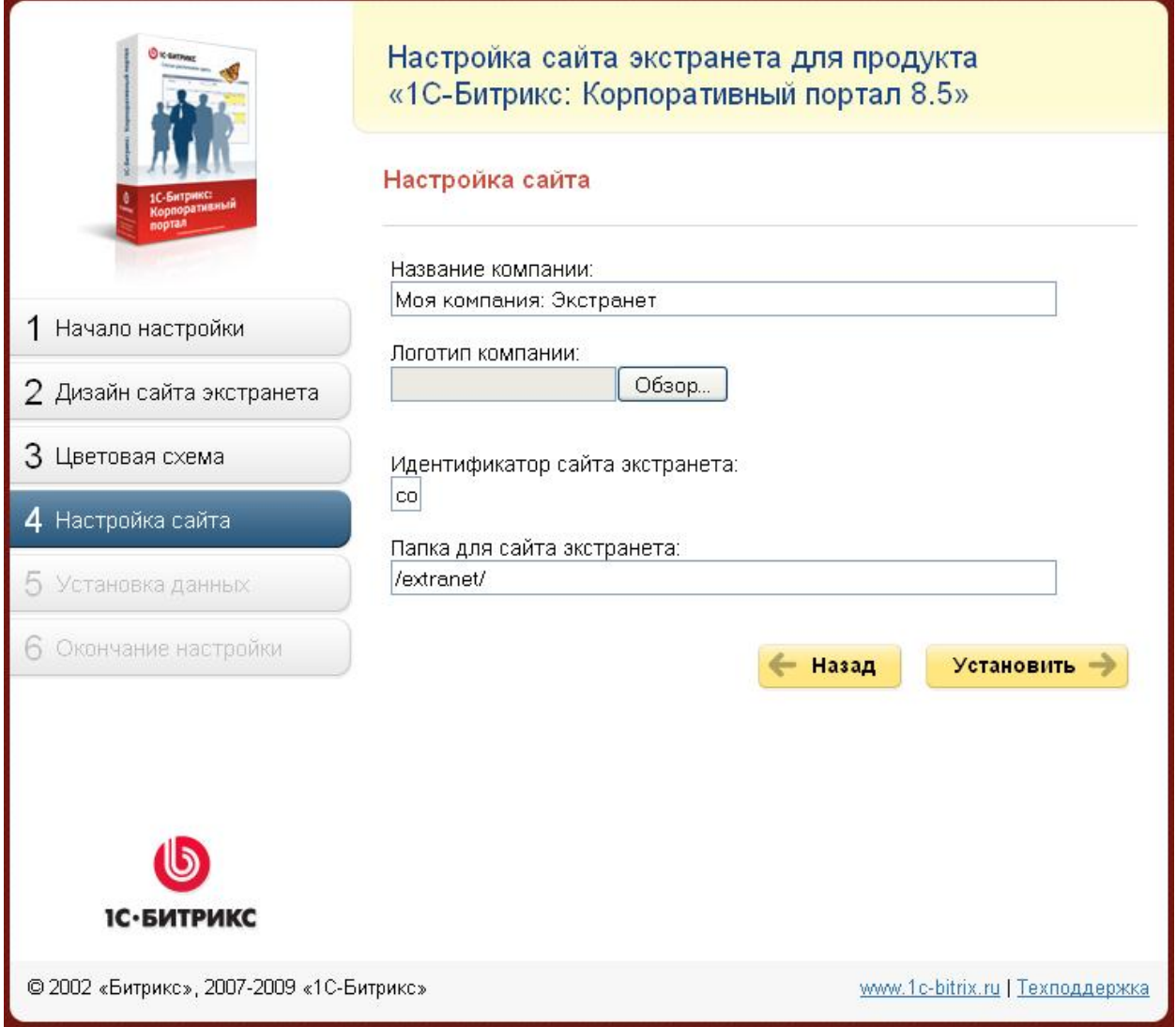

*Рис. 2.7 Настройка сайта экстранета*

Ø Заполните поля формы:

- **Название компании** введите название компании или любую другую фразу, которая будет отображаться на сайте экстранета в качестве названия.
- **Логотип компании** загрузите логотип компании. Размер загружаемого файла не должен превышать 1,5 Мб, формат файлов должен быть: **GIF**, **JPG**, **PNG**.
- **Идентификатор сайта** произвольный двухсимвольный код на латинице. Допустимо использование цифр. Первым символом должна быть буква. Менять установку по умолчанию рекомендуется только в случае совпадения кода сайта экстранета с кодом самого корпоративного портала.
- **Папка для сайта экстранета** имя папки, в которой будет размещен сайт. Изменять настройки по умолчанию не рекомендуется.

*Примечание. Сменить название и логотип сайта экстранета можно с помощью повторного запуска мастера.* 

Ø Нажмите кнопку **Установить**. Система перейдет к пятому шагу.

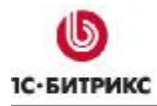

## **Пятый шаг**

Пятый шаг – установка собственно сайта экстранета (Рис. 2.8).

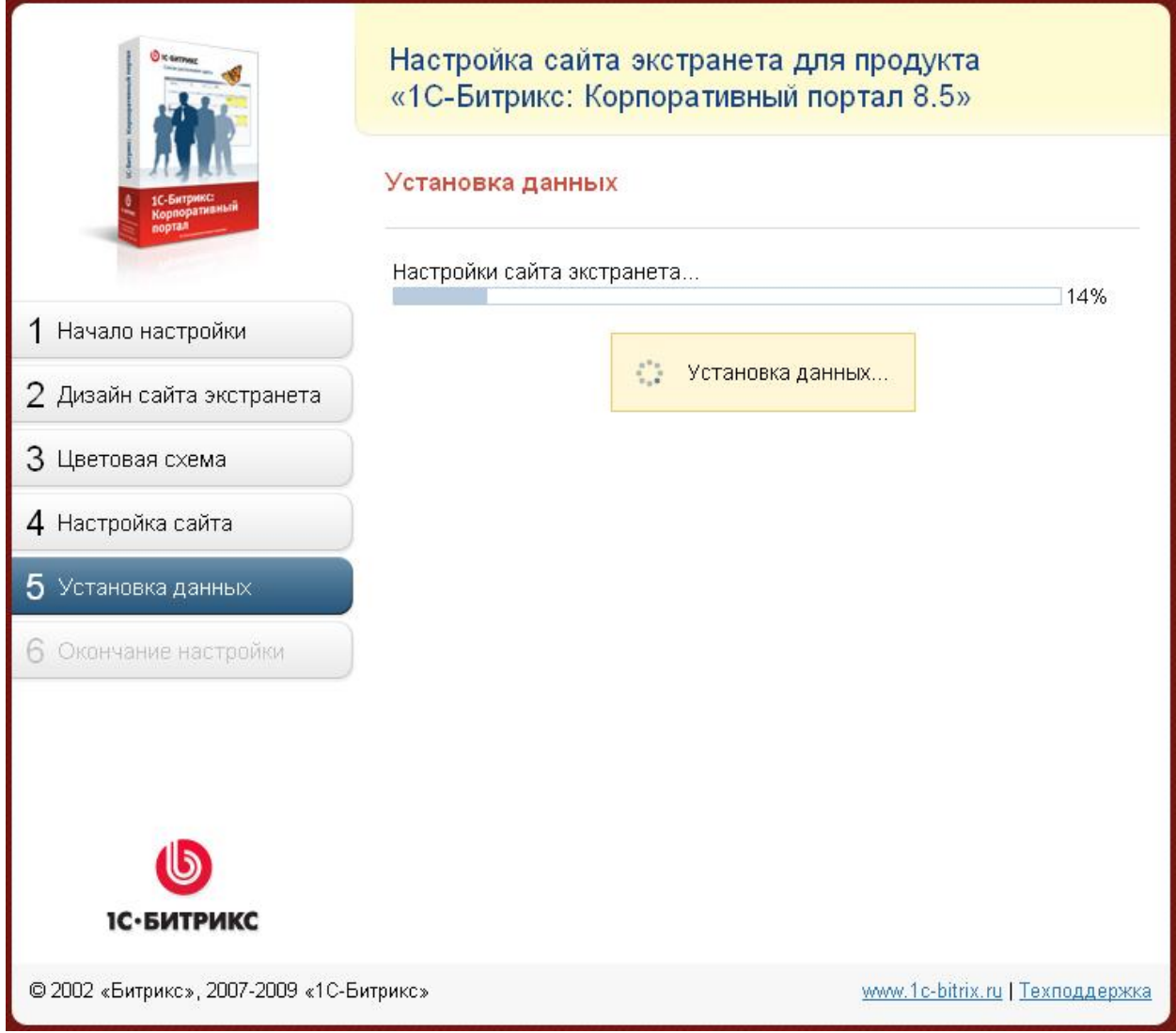

*Рис. 2.8 Установка сайта экстранета*

После завершения установки система автоматически перейдет к последнему шагу.

## **Шестой шаг**

Шестой шаг – информационный, уведомляющий об успешной установке (Рис. 2.9).

![](_page_12_Picture_0.jpeg)

![](_page_12_Picture_3.jpeg)

*Рис. 2.9 Шестой шаг мастера*

Ø Нажатием на кнопку **Перейти на сайт** закончите работу мастера и перейдите на сайт экстранета.

#### **Настройки модуля**

Настройка параметров модуля производится автоматически при прохождении **Мастера настройки сайта экстранета**. Изменение этих настроек не рекомендуется без особой необходимости и четкого понимания смысла выполняемых действий.

*Примечание. Сайт экстранета можно создать и без помощи мастера. Так как экстранет реализуется на основе многосайтовости первого типа, то опытный разработчик может создать отдельный сайт. Используя данные этого сайта в настройках модуля Экстранет, настраивается сайт экстранета. При использовании этого механизма не надо забывать о необходимости создания отдельных групп пользователей с разными правами доступа на модуль Экстранет и задания пользовательского свойства для публичного сотрудника. При использовании мастера эти параметры создаются автоматически.* 

![](_page_13_Picture_0.jpeg)

*Примечание. При самостоятельной настройке учтите, что объекты сайта экстранета не должны пересекаться с объектами, используемыми на корпоративном портале. Речь идет о форумах, инфоблоках и т.д.* 

При необходимости изменить настройки модуля:

Ø Перейдите на страницу *Настройки > Настройки продукта > Настройки модулей > Экстранет*. Откроется форма настройки модуля (Рис. 2.10).

![](_page_13_Picture_393.jpeg)

*Рис. 2.10 Настройки модуля Экстранет*

- Ø Задайте **Код сайта экстранета**. В выпадающем списке выберите из имеющихся сайтов тот, который должен пониматься системой как сайт экстранета.
- Ø Задайте **Код пользовательского свойства для признака публичности сотрудника**. (Код предварительно должен быть создан на странице *Настройки > Настройки продукта > Пользовательские поля.*)
- Ø Задайте **Группу пользователей экстранет**. Можно использовать имеющиеся группы, но желательно использовать специальные группы.
- Ø Сохраните внесенные изменения.

Настройки модуля произведены.

#### **Настройки прав доступа пользователей**

И внешние пользователи, и сотрудники должны, как минимум, иметь привязку к группе **Пользователи экстранета**, создаваемой при работе **Мастера настройки сайта экстранета** (см. Мастер настройки сайта экстранета). В этом случае они получают самый ограниченный доступ к сайту экстранета.

Кроме этой группы **Мастер настройки сайта экстранета** создает еще три группы:

![](_page_14_Picture_1.jpeg)

- Правом на создание рабочих групп обладают пользователи, включенные в группу **Могут создавать рабочие группы в экстранете**.
- **Администраторы сайта экстранета** могут управлять аккаунтами внешних пользователей, и им доступен для просмотра и изменения весь контент сайта экстранета.
- Члены группы пользователей **Техподдержка сайта экстранета** имеют доступ ко всем обращениям в техподдержку, созданным в рамках сайта экстранета.

Включение пользователей в ту или иную группу производится также как и в любом другом случае (http://dev.1c-bitrix.ru/user\_help/settings/users/user\_edit.php#groups).

#### **Организация доступа к сайту экстранета из Интернет**

Доступ к корпоративному порталу из Интернета обычно запрещается в целях безопасности. Это делается при установке портала на четвертом шаге **Мастера настройки корпоративного портала** снятием флажка в опции **Разрешить неавторизованным пользователям просматривать портал**.

Если по каким-то причинам такое ограничение было наложено, то:

- Ø Перейдите на страницу *Настройки > Настройки продукта > Список мастеров*.
- Ø Запустите **Мастер настройки корпоративного портала** и повторите действия по настройке корпоративного портала с установкой флажка в указанной опции на четвертом шаге.

![](_page_15_Picture_0.jpeg)

## **Глава 3. Переход на сайт экстранета**

После установки и настройки модуля у сотрудников, имеющих права на доступ к сайту экстранета в меню корпоративного портала появится пункт **Экстранет** (Рис. 3.1).

![](_page_15_Picture_185.jpeg)

*Рис. 3.1 Появился пункт меню Экстранет*

Кликом на этот пункт меню сотрудник осуществит переход на сайт экстранета. Для возврата в корпоративный портал в меню сайта экстранета предусмотрен аналогичный пункт меню **Интранет**. Внешние пользователи этот пункт меню не видят.

Внешние пользователи в приглашении получают URL, по которому они могут перейти на сайт экстранета.

![](_page_16_Picture_0.jpeg)

## **Глава 4. Работа с рабочими группами**

Функционал рабочих групп на сайте экстранета имеет практически те же возможности, что и рабочие группы в корпоративном портале (http://dev.1cbitrix.ru/learning/course/chapter.php?COURSE\_ID=24&ID=486).

#### **Отличия рабочей группы в экстранете**

Отличия:

- Рабочую группу экстранета доступ видят только ее участники.
- Несколько изменен порядок создания группы и порядок подтверждения вхождения в рабочую группу в силу того, что приглашаемый внешний пользователь не сотрудник, и у него нет авторизации на корпоративном портале.
- Иные права по умолчанию на фотогалерею, календарь, файлы и блоги. Установлен статус "могут писать все участники".

#### **Создание группы и приглашение внешних пользователей**

В экстранете создание рабочих групп производится в 2 шага: на первом создается сама группа, а на втором в нее приглашаются сотрудники и внешние пользователи.

*Примечание. Перед созданием групп желательно создать темы групп, в которых они будут размещены. Описание создания тем есть в учебном курсе (http://dev.1cbitrix.ru/learning/course/lesson.php?COURSE\_ID=23&ID=1333).* 

Для создания группы:

Ø В меню **Рабочие группы** выберите пункт **Создание группы** (Рис. 4.1).

![](_page_16_Picture_378.jpeg)

*Рис. 4.1 Создание группы*

Откроется форма создания новой группы (Рис. 4.2).

![](_page_17_Picture_0.jpeg)

![](_page_17_Picture_175.jpeg)

*Рис. 4.2 Форма создания новой группы*

- Ø Заполните поля формы:
	- **Название группы** введите название группы;
	- **Описание группы** произвольное описание группы;
	- **Изображение группы** укажите путь к файлу с изображением;
	- **Ключевые слова** введите ключевые слова;
	- **Приглашать пользователей в группу могут** в выпадающем списке выберете нужные параметры настройки.
- Ø Нажмите на кнопку **Создать группу**, группа создастся, система перейдет ко второму шагу: приглашение пользователей (Рис. 4.3).

![](_page_18_Picture_0.jpeg)

![](_page_18_Picture_196.jpeg)

*Рис. 4.3 Форма добавления пользователей*

Ø Заполните поля формы:

- **Сотрудники компании** поле для выбора участников группы из состава сотрудников компании;
- **Внешние пользователи** для внешних пользователей, имеющихся в ваших Контактах;
- **Приглашение по e-mail** для внешних пользователей, не имеющихся в ваших Контактах;

*Примечание. Система позволяет приглашать по e-mail и зарегистрированных пользователей.* 

• **Ваше сообщение** - для редактирования шаблонного приглашения в группу.

После ввода пользователя в поле необходимо обязательно нажать кнопку **Добавить**. Добавленный сотрудник появится в списке.

![](_page_19_Picture_1.jpeg)

#### Ø Нажмите на кнопку **Отправить приглашение**.

После отправки приглашения сотрудникам и внешним пользователям уже добавленным в пользователи сайта экстранета придет типовое приглашение в группу.

Внешние пользователи, не являющиеся пользователями сайта экстранета, получат приглашение по электронной почте. Им надо будет пройти по имеющейся в письме ссылке и заполнить форму авторизации (Рис. 4.4).

![](_page_19_Picture_300.jpeg)

*Рис. 4.4 Форма добавления внешнего пользователя в Экстранет*

После этого приглашенный человек сможет зайти на сайт экстранета и принять приглашение на работу в группе.

Приглашать пользователей в группу могут любые участники (если это разрешено настройками группы), но если приглашающий не является сотрудником, ему не доступно поле выбора пользователей **Сотрудники**.

Пользователям, не являющимся пользователями сайта экстранета, можно отправить повторное приглашение. (Этого функционала нет в корпоративном портале)

*Примечание. Особенность приглашений на сайт экстранета сотрудника компании: если приглашение подтверждено, то сотруднику необходимо*

![](_page_20_Picture_0.jpeg)

*переавторизоваться. В противном случае сотрудник не увидит в меню корпоративного портала пункта Экстранет.* 

### **Закрытие рабочей группы**

После выполнения задач, для которых создавалась рабочая группа, ее рекомендуется перевести в статус архивной. Это позволит закрыть возможность изменения контента группы и избежать ненужной отправки уведомлений внешним пользователям, работа с которыми закончена.

*Примечание. Доступ на сайт экстранета для внешних участников архивных рабочих групп остается до тех пор, пока они не будут удалены из группы пользователей экстранета. Удалить таких пользователей могут члены группы администраторов экстранета (системы).* 

![](_page_21_Picture_0.jpeg)

## **Глава 5. Публичный сотрудник**

На сайте экстранета есть понятие **публичный сотрудник**, отсутствующее в корпоративном портале. Необходимость такого понятия вызвана тем, что пользователями экстранета будут не только сотрудники компании, знакомые с методами работы рабочих групп.

**Публичный сотрудник** всегда доступен для коммуникации и включения в любую рабочую группу. Он является, по сути, "дежурным по экстранету". **Публичный сотрудник** – это обязательно сотрудник компании.

Для добавления свойства **публичный сотрудник** конкретному пользователю:

- Ø Перейдите в административном разделе на страницу *Настройки > Пользователи > Список пользователей*. И откройте для редактирования нужного пользователя.
- Ø Перейдите на закладку **Доп. Свойства** (Рис. 5.1).

![](_page_21_Picture_276.jpeg)

*Рис. 5.1 Установка свойства Публичный пользователь*

- Ø Установите флажок в поле **Публичный сотрудник в экстранете** (код пользовательского свойства - **UF\_PUBLIC)**.
- Ø Сохраните внесенные изменения.

## **Глава 6. Гаджеты модуля Экстранет**

Гаджеты для рабочего стола, не входящие в поставку для корпоративного портала: **Мои обращения** и **Контакты**. Добавление гаджетов производится также как и на Рабочем столе корпоративного портала.

## **Гаджет Контакты**

В модуле **Экстранет** кроме понятия **Сотрудник** есть еще понятие **Контакт**. **Контакт** - это те внешние пользователи, с которыми пользователь сотрудничает или сотрудничал в рамках рабочих групп. На сайте экстранета есть раздел **Контакты**, в котором по аналогии с разделом **Сотрудники** корпоративного портала можно посмотреть список своих контактов.

Кроме этой страницы для просмотра своих контактов можно использовать гаджет **Контакты**. Он размещается на рабочем столе сайта экстранета (Рис. 6.1).

![](_page_22_Picture_8.jpeg)

*Рис. 6.1 Гаджет Контакты*

В этом гаджете отображается список **Контактов**, а также список **Публичных сотрудников**. Количество выводимых контактов настраивается в панели настроек гаджета.

Гаджет служит для быстрого написания личного сообщения доступным пользователям. Список пользователей в гаджете разделен на 2 части (длина каждого из них настраивается) - список участников моих рабочих групп и список публичных сотрудников сайта экстранета. Оба списка сортируются по времени последнего отправленного им сообщения.

![](_page_23_Picture_0.jpeg)

*Примечание. В списке участников моих групп внешние пользователи выделяются специальным значком*

### **Гаджет Мои обращения**

Для клиентов Техподдержки создан специальный гаджет **Мои обращения**, который позволяет более быстро реагировать на сообщения по поводу ваших запросов (Рис. 6.2).

![](_page_23_Picture_136.jpeg)

*Рис. 6.2 Гаджет Мои обращения с открытой панелью настроек*

С помощью этого гаджета можно быстро перейти самому обращению или создать новое.

![](_page_24_Picture_0.jpeg)

## **Заключение**

В руководстве были рассмотрены основные шаги, необходимые для организации создания и работы сайта экстранета в рамках *"1С-Битрикс: Корпоративный портал"*.

Вопросы по организации работе модуля **Экстранет** можно задавать в форуме на сайте компании "1С-Битрикс":

http://dev.1c-bitrix.ru/community/forums/

или же решать в рамках технической поддержки компании "1С-Битрикс":

http://dev.1c-bitrix.ru/support/index.php